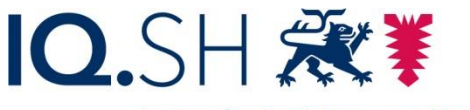

Institut für Qualitätsentwicklung an Schulen Schleswig-Holstein des Ministeriums für Bildung, Wissenschaft und Kultur des Landes Schleswig-Holstein

## **Temperaturmessung mit einem Raspberry PI, einem Sensor DS18B20 du der Programmierumgebung Node-Red**

Für eine Temperaturmessung und Datenvisualisierung wird folgende Hardware benötigt:

Raspberry Pi 3 oder 4<sup>1</sup> mit Netzteil, Tastatur, Maus und HDMI-Monitor,

ein Sensor DS18B20, möglichst in der

wasserdichten Variante,

 $\overline{a}$ 

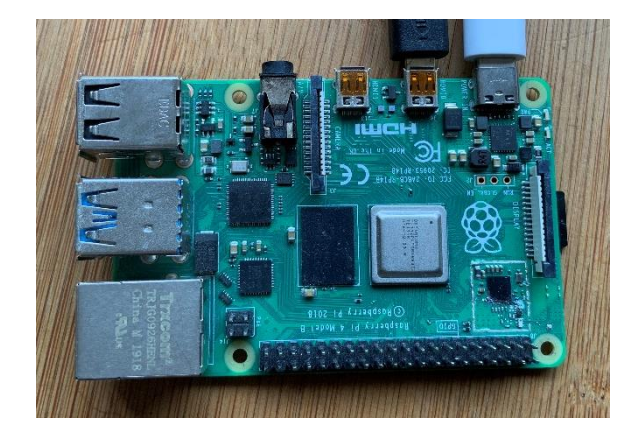

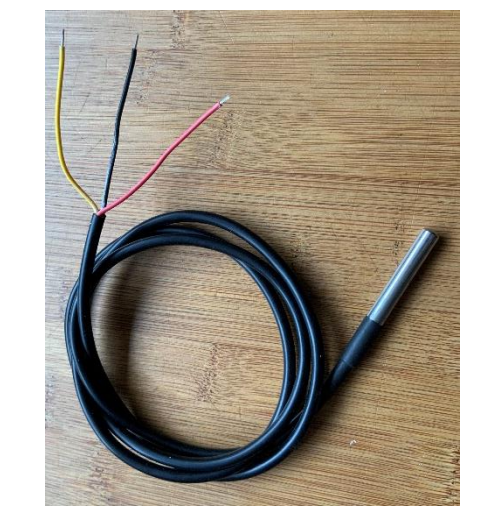

<sup>&</sup>lt;sup>1</sup> Wie Sie ein Betriebssystem auf Ihrem Raspberry installieren können, zeigt die Anleitung "Installation eines Betriebssystems auf einem Raspberry PI"

ein Widerstand mit 4,7kOhm, 3 Wagoklemmen oder ein Steckbrett/ Breadboard und

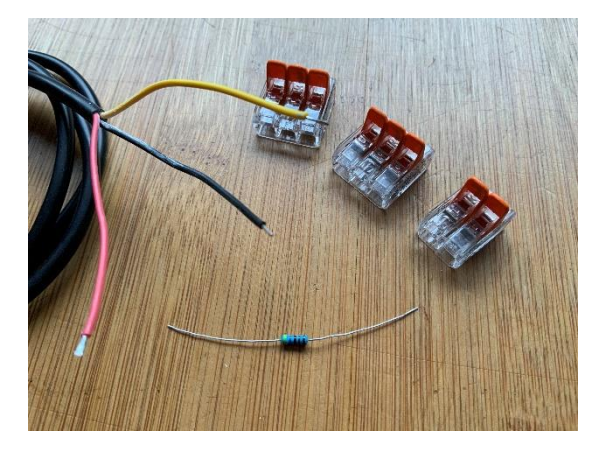

3 Verbindungskabel mit der Möglichkeit, eine Steckverbindung zwischen Raspberry und Wagoklemmen herzustellen.

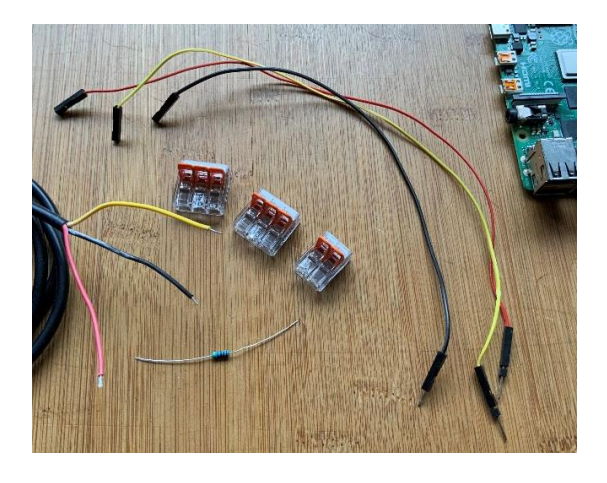

Die Hardware wird folgendermaßen miteinander verbunden, die Kabelfarben zeigen die Verwendung des jeweiligen Anschlusses:

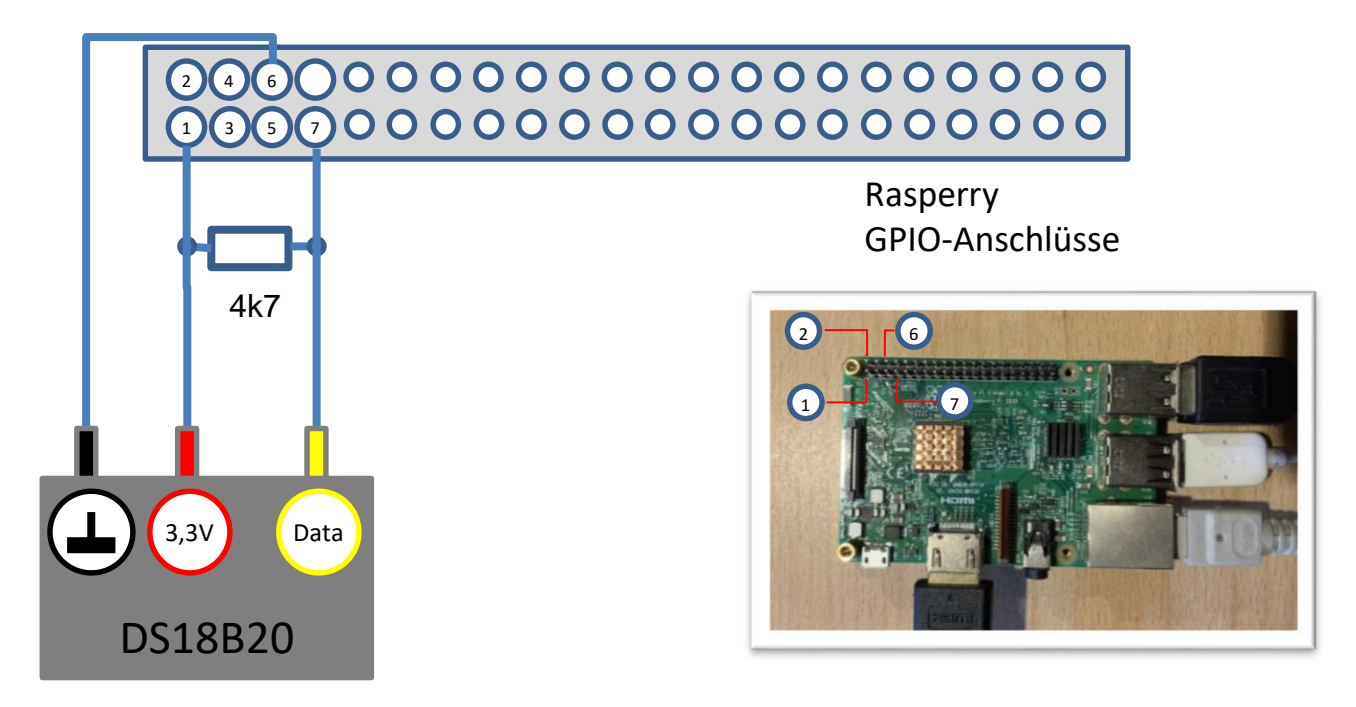

Bevor der Sensor vom Raspberry erkannt wird, muss noch eine wichtige Einstellung überprüft werden. Der Sensor DS18B20 wird über einen sogenannten **1-Draht-Bus (1Wire)** mit dem Raspberry verbunden.

Diese Schnittstelle (Bus) muss zuvor eingeschaltet werden. Das funktioniert über die Einstellungen des Raspberries:

 $\bullet$   $\blacksquare$ **C** Entwicklung **Comment IX** Unterhal  $\frac{1}{\sqrt{2}}$  Grafik Openplotter Systemwerkzeug Zubehör C Chromium-Apps  $\bigoplus$  Help **Exp** Einstel Ausführen Appearance Settings Druckeinstellungen  $\mathbf{\dot{X}}$  Abmelden 손 Tastatur und Maus k.

Im Menü "Schnittstellen" wird dann der "Ein-Draht-Bus" eingeschaltet.

Bei der Gelegenheit kann man auch gleich den I2C-Bus einschalten, da über diesen Bus eine Reihe ähnlicher Sensoren angeschlossen werden, z.B. der Klimasensor BME280.

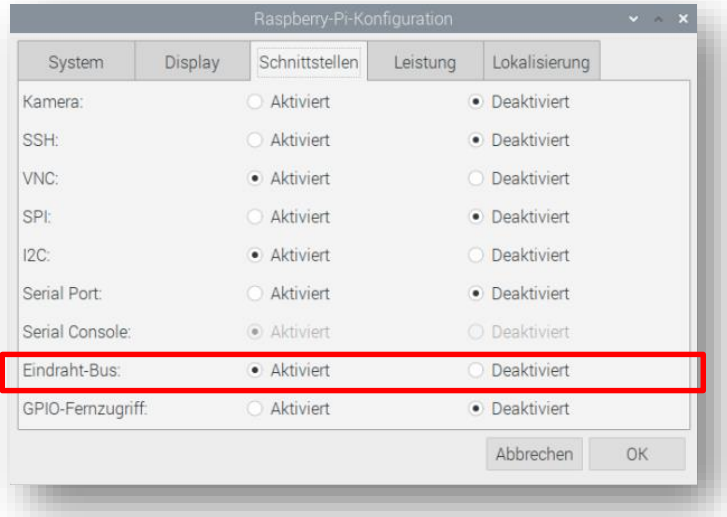

Wenn die Programmierumgebung

"Node-Red" bereits installiert und eingerichtet ist<sup>2</sup>, kann nun überprüft werden, ob der angeschlossene Sensor erkannt und betriebsbereit ist.

Starten Sie den Node-Red-Dienst über den Button in der Taskleiste:

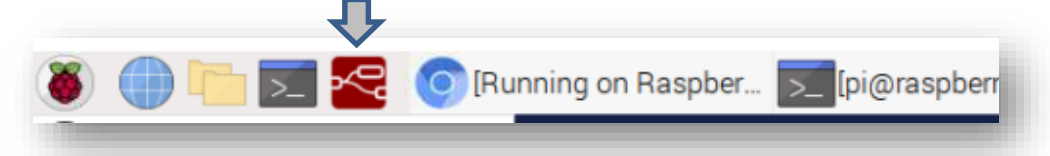

Danach wird der

Node-Red-Editor über diese Adresse im Browser aufgerufen:

[http://localhost:1880](http://localhost:1880/)

 $\overline{a}$ 

 $2$  Wie Sie "Node-Red" auf Ihrem Raspberry installieren können, zeigt die Anleitung "Installation von Node-Red auf einem Raspberry PI

Sollte der Raspberry mit anderen browserfähigen Geräten im gleichen Netz arbeiten, lässt sich der Node-Red-Editor auch von dort über den Browser aufrufen, indem man die IP-Adresse des Raspberrys in die Adresszeile eingibt, gefolgt vom Port 1880:

http://<ip-adresse raspberry>:1880

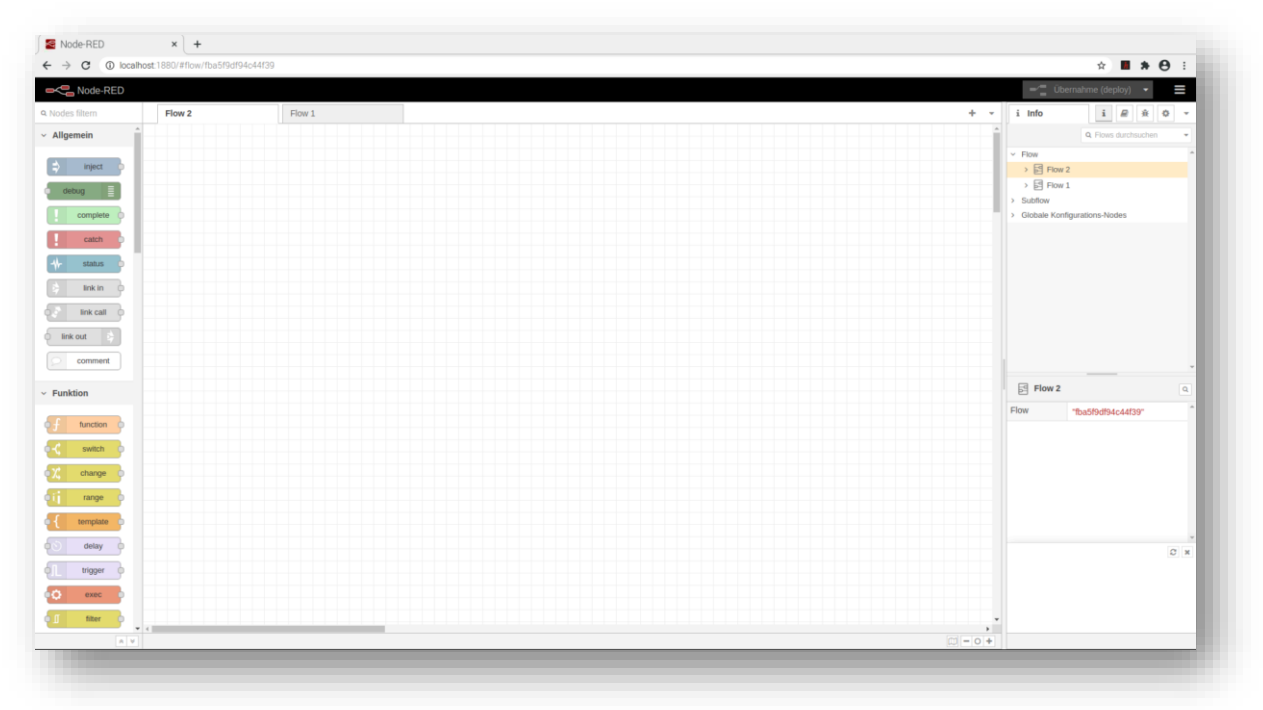

Der Node-Red-Editor startet mit einem leeren "Flow":

Suchen Sie sich nun im linken Bereich der "Nodes" denjenigen Node heraus, der für einen DS18B20 geeignet ist, und ziehen Sie ihn in das leere Flow-Fenster.

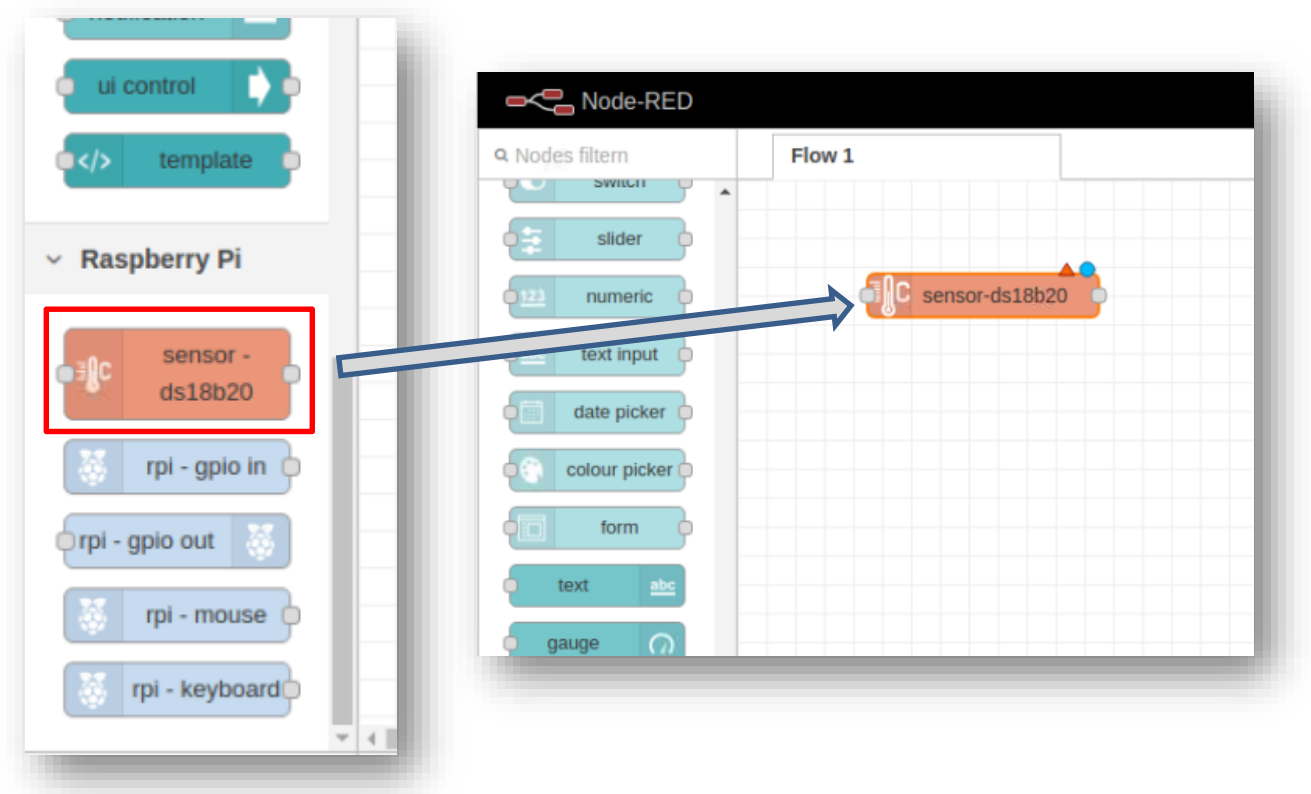

Der Node zeigt zwei kleine grafische Elemente:

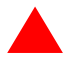

Das rote Dreieck steht dafür, dass der Node noch nicht fertig eingerichtet ist oder seine Konfiguration Fehler enthält.

Der blaue Kreis steht dafür, dass die neuen Elemente im Flow noch nicht "übersetzt" und überprüft wurden. Dies geschieht immer mit der Schaltfläche "Über*nahme" (Deploy)*

Nach Doppelklick auf den Node für den DS18B20 muss dieser eingerichtet werden. Vor allem muss im Fenster für die Sensor-ID ein Wert ähnlich dem hier gezeigten auftauchen. Wenn dem nicht so ist, ist der Sensor falsch angeschlossen, defekt oder der 1-Draht-Bus ist nicht eingeschaltet.

Wichtig ist dann, einen Haken bei "Periodic" zu setzen, um den Sensor dazu zu bewegen, regelmäßige Messwerte auszugeben. In welchem Intervall das geschehen soll, lässt sich im Eingabefeld darunter eingeben.

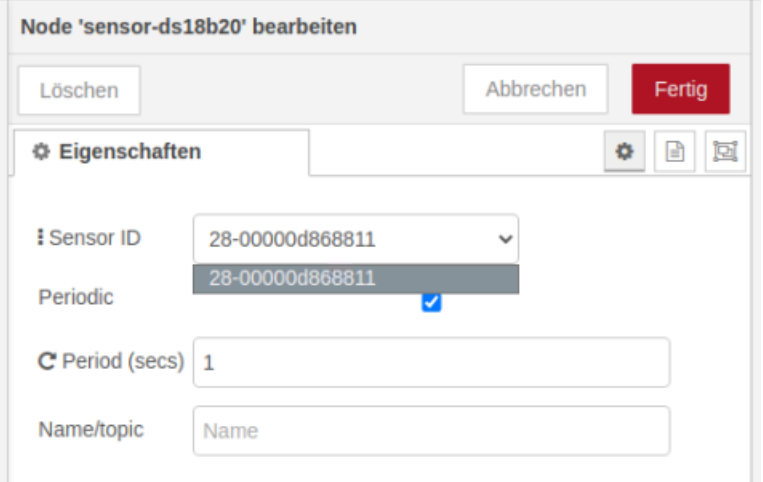

Nach Klick auf "Fertig" sieht man nach wie vor den rot gefärbten "Übernahme"-Button. Diesen bitte anklicken, dann ist der Node für den Sensor DS18B20 eingerichtet und läuft.

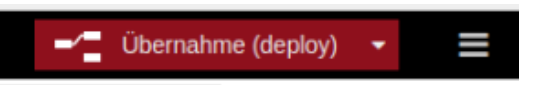

Nun wollen wir heraus bekommen, welche Werte der Sensor liefert.

Das geht am schnellsten, indem man einen "Debug"-Node mit dem Sensor-Node verbindet.

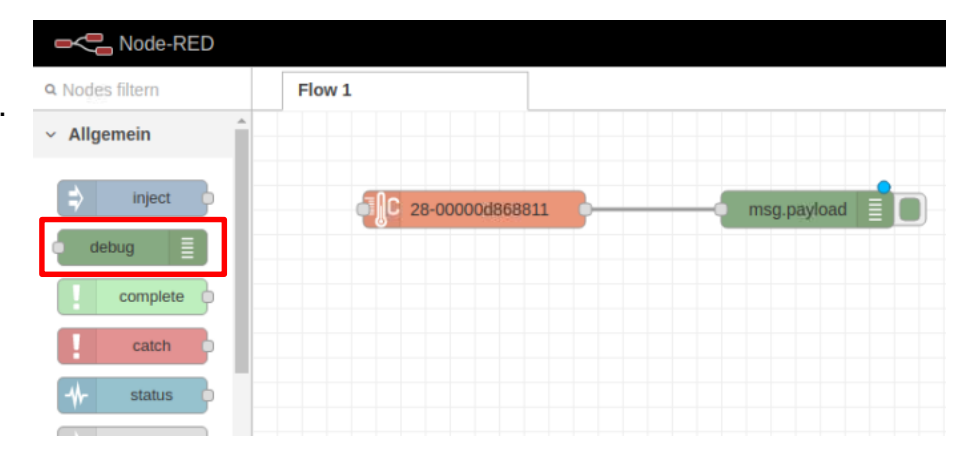

Auf der rechten Seite des Editors muss noch die Sicht auf die Debug-Ausgabe eingerichtet werden:

Das erledigt ein Klick auf den Schalter mit dem "Käfer"-Symbol.

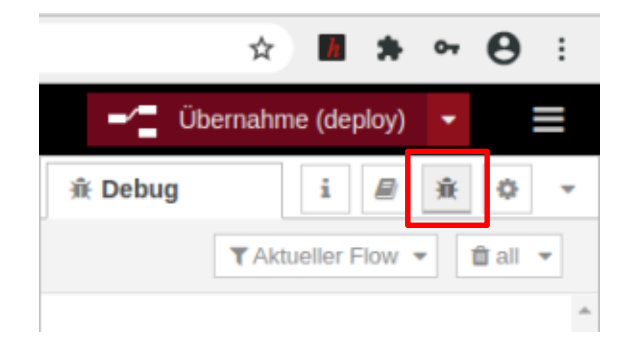

Und nun sollten die Temperaturwerte des Sensors periodisch im Debug-Fenster auftauchen.

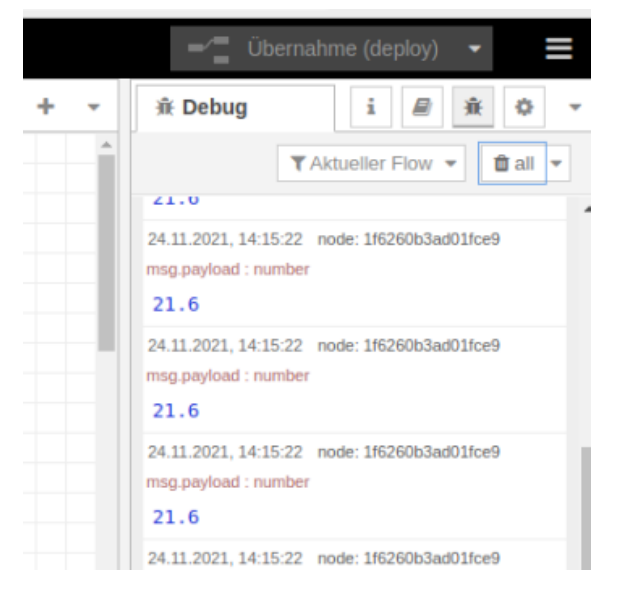

Fehlt nur noch die Einrichtung einer grafisch ansprechenden Ausgabe dieser Temperaturdaten:

Dazu nutzen wir einen Node aus dem Bereich "Dashboard", den "Gauge"-Node, und ziehen ihn wie gewohnt in das Flow-Fenster:

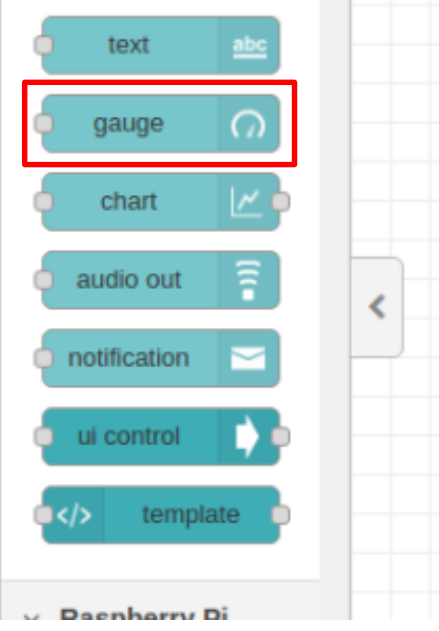

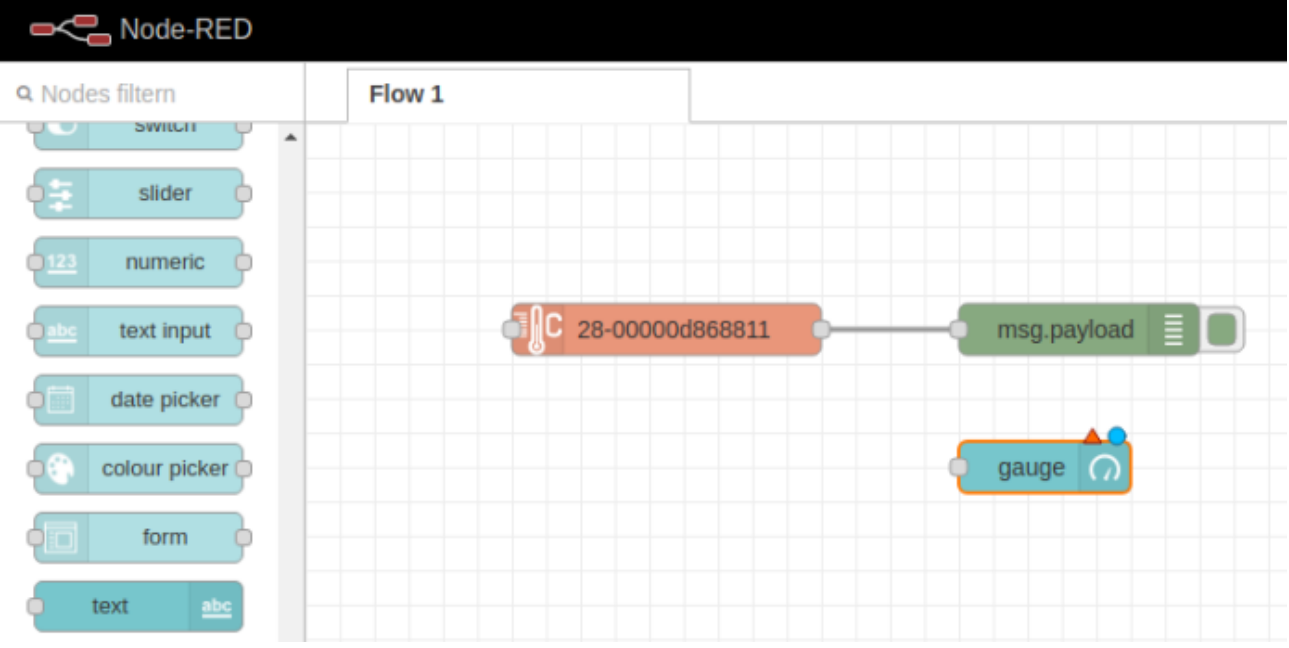

Das Flow-Fenster sollte dann in etwa so aussehen:

Nun muss nur noch eine Verbindung zwischen dem Sensor-Node und dem Gauge-Node hergestellt werden. Der Gauge-Node sollte auch konfiguriert werden. Dazu bitte den Node doppelklicken.

Überall dort, wo sich rote Rahmen finden, müssen noch Eintragungen vorgenommen werden.

Zusätzlich kann die grafische Anzeige mit den hier gezeigten Eintragungen angepasst werden.

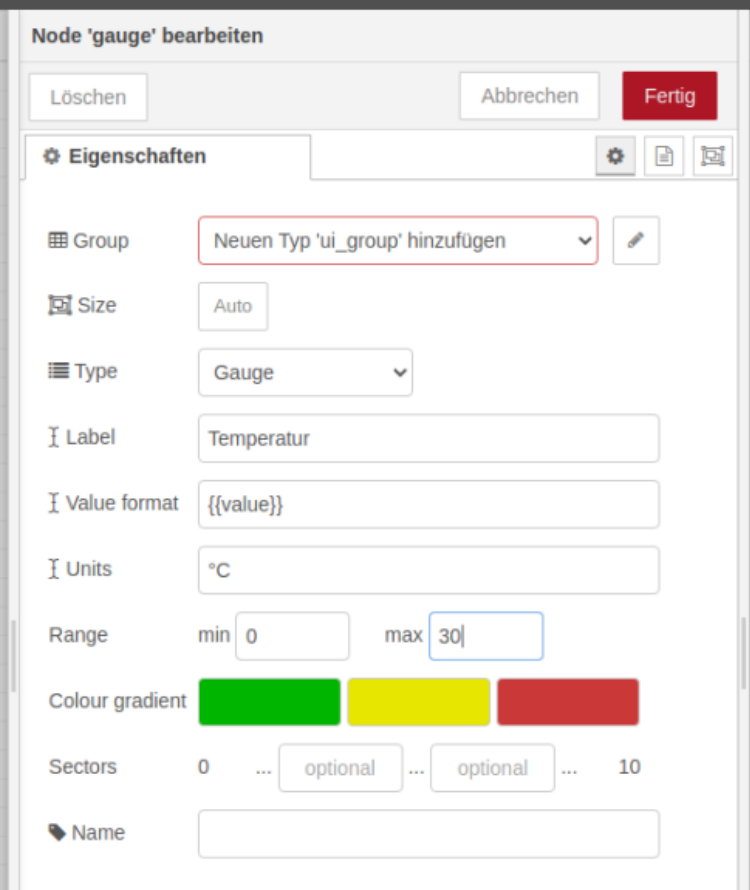

Am Ende sollte der "Gauge"-Node für die Temperaturanzeige des DS18B20 folgendermaßen eingerichtet sein:

Node 'gauge' bearbeiten Klicken Sie auf "Fertig", um die Einrichtung des Abbrechen Fertig Löschen "Gauge"-Nodes zu beenden. **♦ Eigenschaften** 団 F **田 Group** [Medienkompetenztag] Sensor DS18B2 v Auto 回Size **≡** Type Gauge  $\checkmark$ **I** Label Temperatur I Value format  ${$ { ${value}}$ }} **T** Units  $^{\circ}$ C  $min$  0 Range  $max$  30 Colour gradient Sectors 0 optional optional 30 • Name

Nun kann die Anzeige des Dashboards ausgelöst werden, indem man im rechten Bereich des Editors die Dashboard-Anzeige auswählt und über die Schaltfläche das Dashboard startet.

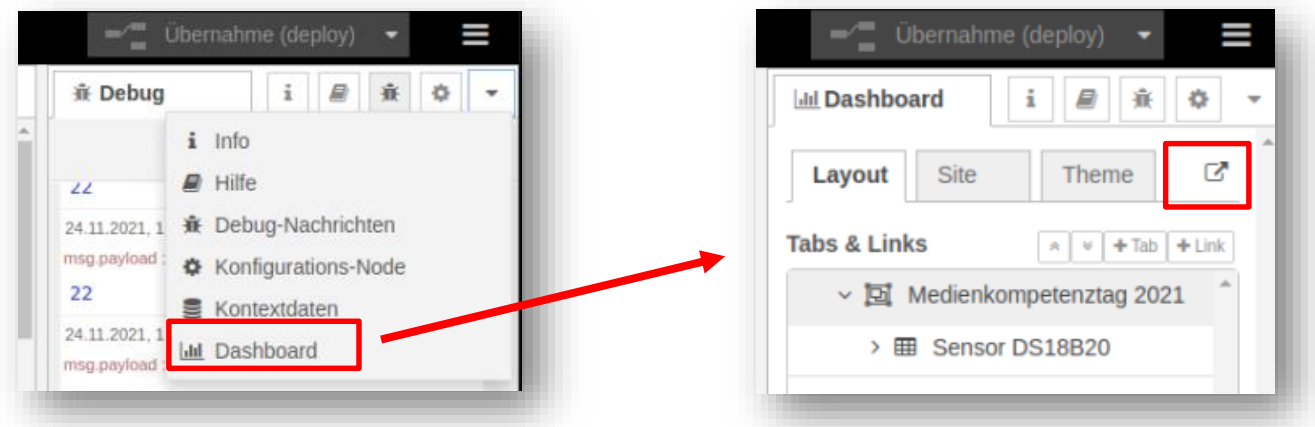

Und so sieht dann das Ergebnis aus:

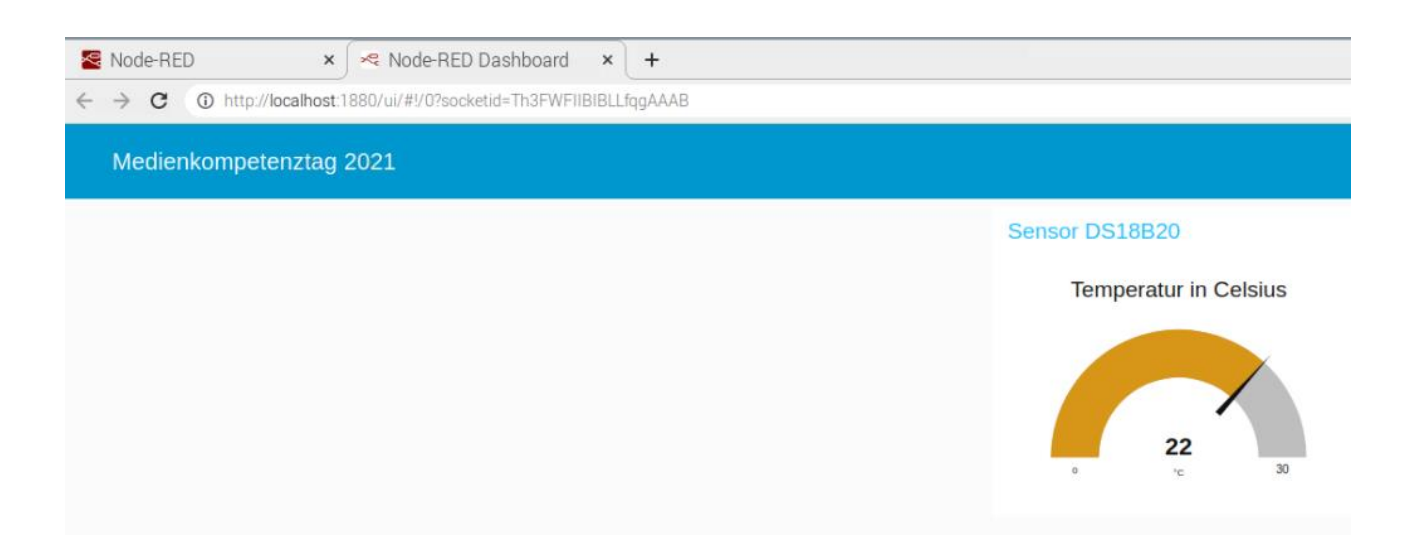

… wenn alles gut gelaufen ist.

Links:

Video "Node-Red für Sportbootfahrer":

<https://www.youtube.com/watch?v=QFMgAyTseM8>

Node-Red Node-Übersicht:

<https://nodered.org/>

<https://nodered.org/docs/user-guide/nodes>

Das gleiche Projekt mit "klassischer" Programmierung:

<https://klenzel.de/5335>

<https://test-wetterstation.de/temperaturmessung-mit-dem-raspberry-pi>